#### MANUAL PRESENTACIÓ D'ANNEXOS AL TRÀMIT D'UNA SOL·LICITUD EN **OVICE**

ACORD 2023-24 i 2024-25

 $\overrightarrow{O}$  R D AC.

Acció col·laborativa i recerca docent

Aquest document no té validesa jurídica

# <span id="page-1-0"></span>ÍNDEX

Es pot navegar pel manual fent clic en l'apartat desitjat

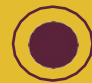

Sempre es pot tornar a l'index fent click en el punt roig

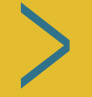

Continuar pàgina seguent

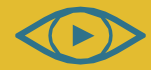

Consulteu el vídeo de novetats

ACORD 2023-24 i 2024-25

#### I. [Accés a OVICE: historial d'expedients – 'Annexar'](./%23Acc%C3%A9s%20a%20OVICE:%20historial%20d%E2%80%99expedients%20%E2%80%93%20%E2%80%98Annexar%E2%80%99)

II. [Comprovació de l'aportació del document: acció 'Veure detalls'](#page-4-0)

### Accés a OVICE: historial d'expedients – 'Annexar'...

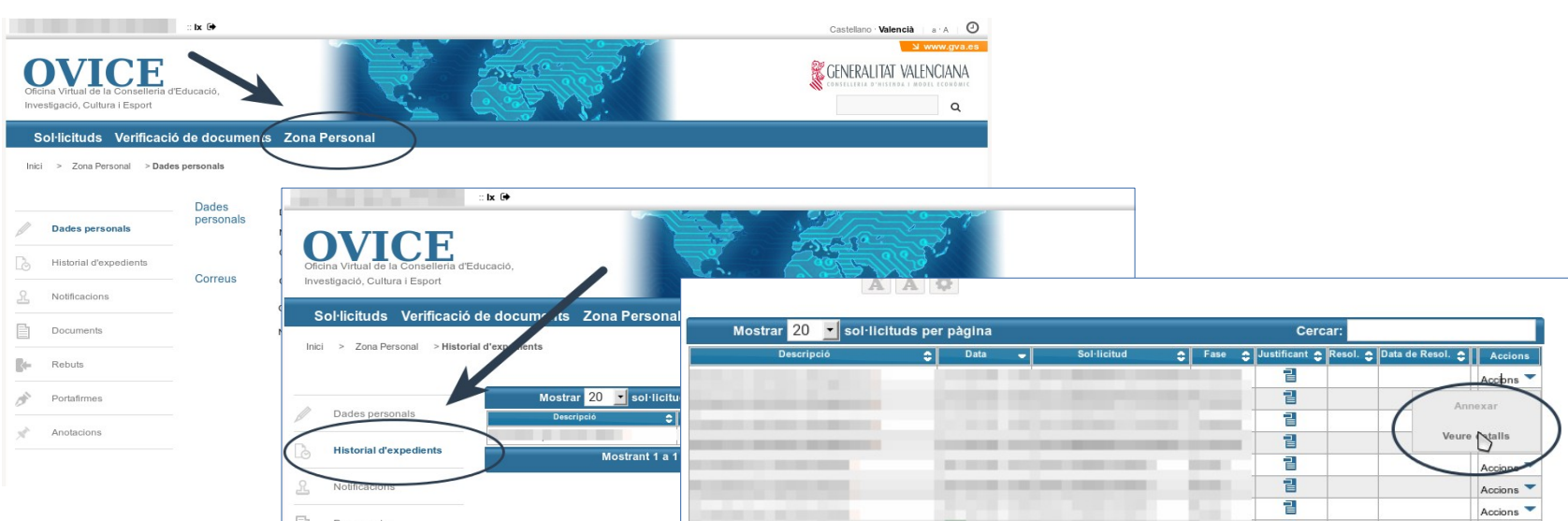

>Per poder annexar un document al tràmit de sol·licitud de participació en la convocatòria, la persona que va presentar la sol·licitud ha d'accedir a l'historial dels tràmits d'OVICE:

-- Identifiqueu-vos polsant el botó que es troba a la part superior esquerra de la pàgina principal.

-- Entreu en la 'Zona Personal' i premeu el botó 'Historial d'expedients', accedireu a una taula que reflecteix els tràmits realitzats.

-- Si polseu sobre 'Accions', al final de la fila del tràmit que es vol consultar, podeu annexar documentació.

-- Atenció: pot passar que l'opció 'Annexar' aparega en gris la primera vegada que desplegueu les aocumentacio.<br>-- Atenció: pot passar que l'opció 'Annexar' aparega en gris la primera vegada que desplegueu les<br>accions. Si això passa, torneu a plegar i desplegar aquest menú.

02

#### ...Accés a OVICE: historial d'expedients – 'Annexar'

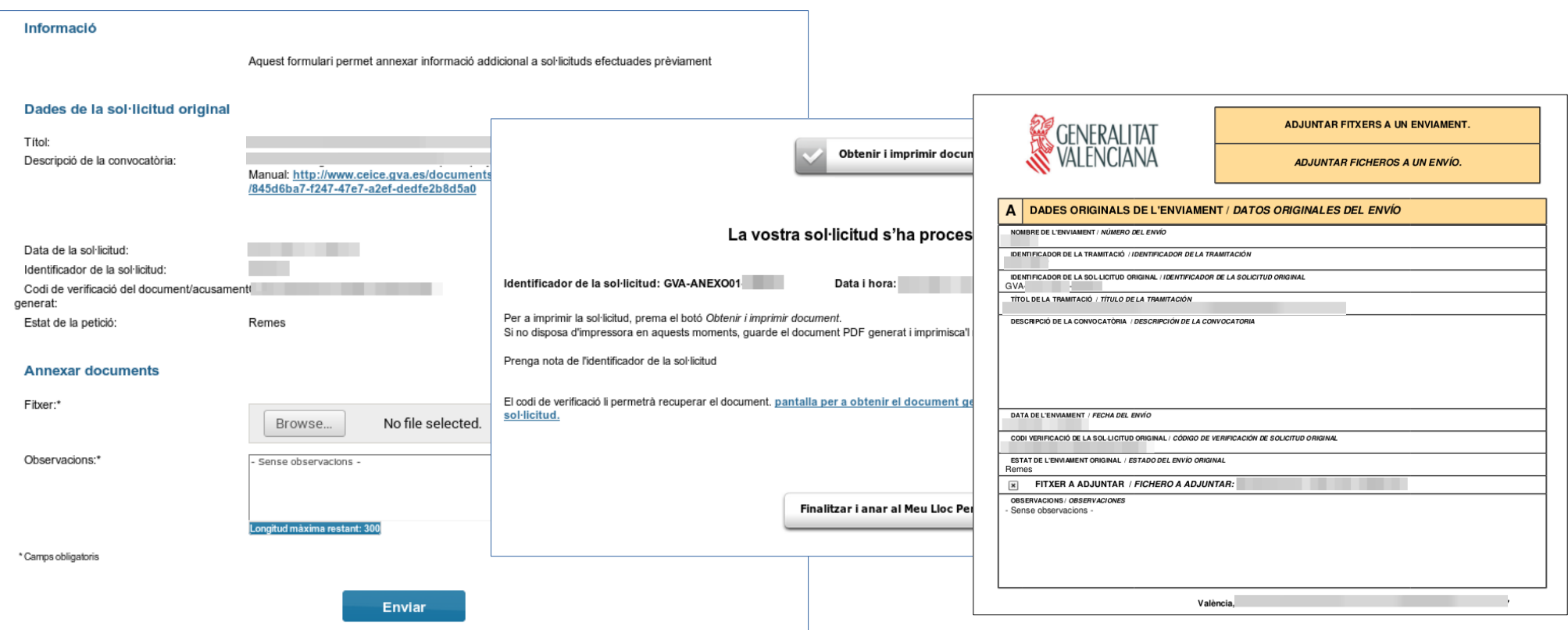

>En seleccionar l'opció 'Annexar', polseu el botó 'Examinar' i cerqueu el document d'annexos al vostre ordinador. Podeu aportar les observacions que considereu en el camp corresponent i polseu 'Enviar' (primera captura).

>Heu d'esperar fins que el sistema us done la confirmació (segona captura) on tindreu la possibilitat de descarregar el justificant d'haver adjuntat correctament el document (tercera captura).

## <span id="page-4-0"></span>Comprovació de l'aportació del document: acció 'Veure detalls'

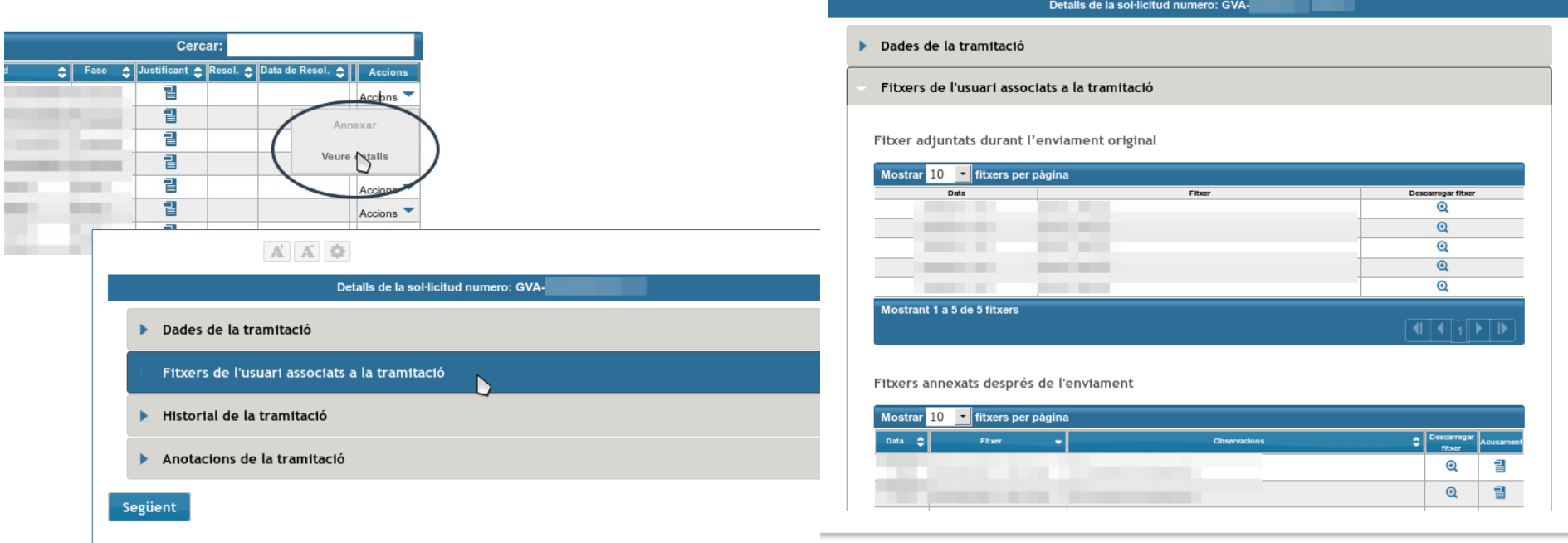

- >Per tal de confirmar que l'arxiu s'ha adjuntat correctament, podeu escollir l'acció 'Veure detalls' de la taula de l'historial de tràmits i consultar els fitxers associats a la tramitació en l'apartat de 'Fitxers annexats després de l'enviament'.
- >Si la taula de 'Fitxers annexats després de l'enviament' ix tallada, s'ha de clicar damunt d'aquesta per tal que es carregue la resta d'informació.

>Si en comprovar el document aportat trobeu que cal rectificar-lo, annexeu un document nou.

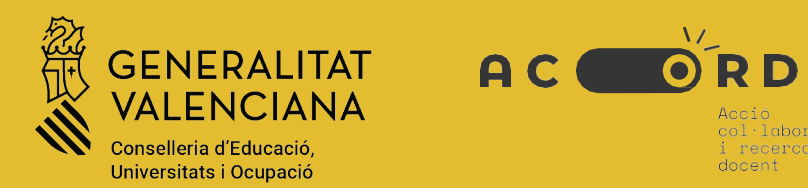

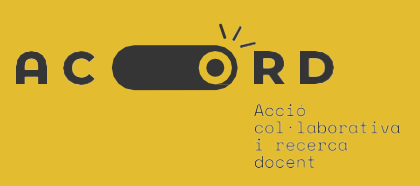